يتم دخول أنظمة المعلومات تابعتنا عن طريق قائمة "طلاب" على رأس موقع الأكاديمية ( www.jamd.ac.il ) شاهد صورة شاشة وتعليم أحمر هنا:

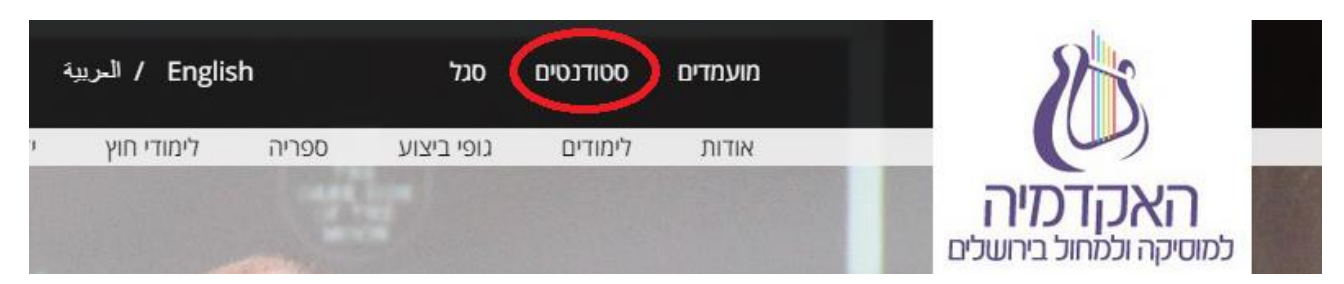

اذا كنتم تتصفحون الموقع عن طريق الهاتف النقّال فإن القائمة ذاتها ستظهر على النحو التالي:

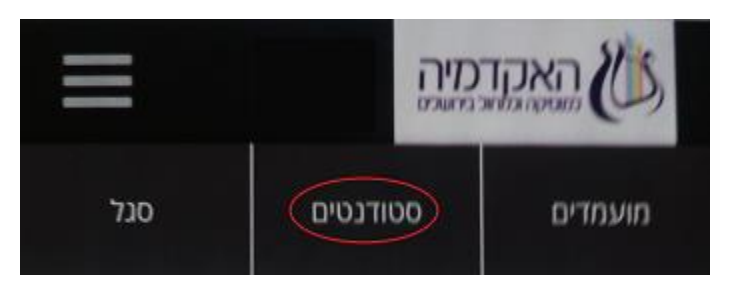

إلكم المركبات الأساسيّة لأنظمة المعلومات في الأكاديمية للموسيقى والرقص المعاصر في القدس. يفضل التعرف بشكل منمق وجيّد لهذه المنظومات، التي ستخدمكم طوال فترة الدراسة:

# **.1 منظومة المعلومات للطالب )بّوابة الطالب(**

هذه المنظومة تشمل اإلمكانيات التالية:

- .1 مشاهدة عالمات الطالب في كافة سنوات التعليم.
- .2 استصدار تصديق على التعليم من عدة انواع وتصديق دفع القسط الدراسي.
- 3. تسجيل عبر الانترنت للمساقات الدراسية، مشاهدة لائحة الساعات وطباعتها.
	- .4 حتلنة واستحداث التفاصيل الشخصية الخاصة بكم في قاعدة البيانات.
	- .5 التحتلن ومتابعة آخر المستجدات والرسائل من السكرتارية والمحاضرين.
		- .6 تقديم طلبات أكاديمية رسمية في مواضيع شتى.
		- 7. إرسال مردود عن المساق الدراسي (في ختام الفصل).
		- .8 مشاهدة حالة حسابكم بحسب معطيات دائرة األقساط الدراسية.
- 9. مشاهدة لائحة الامتحانات الخاصة بكم واستصدار بطاقة مختبر للمستحقين.

#### **الدخول الى المنظومة المعلوماتية للطالب**

- א. يتوجب تصفح موقع األكاديمية بعنوان: il.ac.jamd.www فتح قائمة "طالب" والضغط على "بوابة الطالب".
- ב. اآلن يتوجب عليكم إدخال رقم بطاقة ُهوّيتكم، يشمل الرقم اإلضافي، والرقم السريّ الخاص بكم )المكوّ ن من 4 اعداد) في استمارة الدخول. يتم إرسال الرقم السريّ بشكل أوتوماتيكي (ذاتي) بعد أن سويّتم منصبكم كطلاب فاعلين.
- ג. في حال لم تحصلوا على الرقم السريّ لسبب معيّن، بإمكان الحصول عليه عبر البريد االلكتروني عن طريق الرابط الظاهر في صفحة البداية للمنظومة: ألجل استحداث كلمة السر إضغط هنا. بعدها، سُيطلب منكم تعبئة رقم بطاقة الهُويّة خاصتكم والعنوان البريدي ذاته الذي أدخلتموه عند التسجيل، وبعدها الضغط "أرسل".

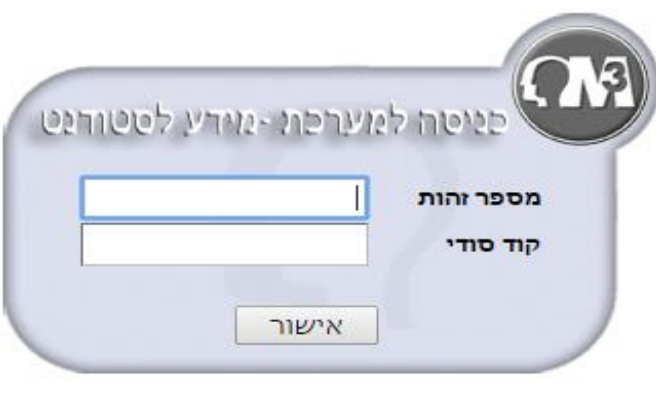

לשיחזור סיסמא לחץ: כאן

مشاكل محتملة:

- .1 Pop up blocker: في حال استوقفتكم رسالة حجب قام بها برنامج التصفح خاصتكم، والذي ينبع من تعريف الـ Pop up blocker الخاص به، يرجى اتباع التعليمات التي ستظهر في الشباك القافز. عادة هناك حاجة بالضغط على رسالة الحجب )X أحمر في سطر العنوان( وإتاحة دخول الموقع.
- 2. في حال ظهرت في الجانب الأيمن، بعد الدخول للمنظومة، رسالة حجب تنبع من دين في القسط الدراسيّ، ستكون بعض اإلمكانيات في المنظومة محجوبة لكم. في هذه الحال عليكم باستيضاح الموضوع في دائرة القسط الدراسي، عبر أرقام الهاتف: .8/6759937-02
	- 3. إستحداث كلمة السر لن ينجح اذا أدخل بريد الكتروني خاطئ، أو نسيت السكرتارية الأكاديمية أن تسجلكم كـ "طالب يتلقون الرسائل"،
- .4 بغية مشاهدة ملفات PDF بواسطة Google chrome واللذين تنتجهم المنظومة )تصديق دراسة، تأشيرات، وبطاقة ممتحن، وغير ها) لا بد من الدخول بواسطة هذا المتصفح الى صفحة الإضافات الخاصة به، عبر تصفح عنوان: plugins://chrome. يجب التأكد من أن االضافة Chrome PDF viewer غير فعّالة )disabled)، وأن اإلضافة Adobe Acrobat فعّال )enabled). شاهد رسم تفصيلي للوضع الصحيح http://www.jamd.ac.il/sites/default/files/chrome\_help.png :التالي العنوان عبر

#### **تحديث البيانات**

يتيح لكم تحديث قاعدة البيانات بتفاصيلكم الشخصية. فعلى سبيل المثال إذا تغير عنوانكم، أو رقم هاتفكم، أو عنوان بريدكم الإلكتروني، فمن المهم جدًا أن تقوموا بتحديثها هنا. إن لم تقوموا بإعطاء اسمكم باللغة الانجليزية، فسيُطلب منكم إدخاله بعد دخولكم إلى هذا القسم. إذا كنتم ال ترغبون في الحصول على رسائل بريد إلكتروني ترويجية )تحتوي بشكل رئيسي على عروض عمل وعروض مخفضة للموسيقيين والراقصين)، فيرجى منكم إزالة العلامة من المربع: "على استعداد لاستقبال رسائل البريد اإللكتروني الترويجية".

#### **التسجيل للدروس**

التسجيل هو شرط مسبق للحصول على االعتماد للمادة، وتلقي رسائل اإللغاءات، والعالمات، والتحديثات من المحاضرين، ورسائل SMS للمشاركين في الدرس، واالطالع على العالمات، وأكثر من ذلك. يدعى نظام التسجيل الـ "مستشار الظاهري"، كما أنه يوجد في صفحة تسجيل الدخول إلى النظام مقطع فيديو يقدم يشر حًا حول كيفية استخدامه. علمًا بأنه يتم فتح أبواب التسجيل فقط في نطاق تواريخ معين، وفقًا لمساركم التعليمي.

#### **االطالع على العالمات**

في قسم "العلامات" يمكنكم الاطلاع على علامات المواد التي أنتم مسجّلين فيها في جميع سنواتكم الدراسية في الأكاديمية، باإلضافة إلى إصدار كشف العالمات. **يرجى المالحظة أنه في الجزء العلوي لمعظم صفحات النظام يمكن اختيار العام** 

**الدراسي والمسار من خالل قائمة، واللذين ترغبون في تلقي المعلومات حولهما**. بالنقر على األيقونة الموجودة على يسار اسم المادة، يمكنكم الاطلاع على التسلسل الهرمي للعلامات في نفس المادة و على مكانكم في هذا التسلسل الهرمي.

#### **كشف حساب**

يعرض جميع األنشطة المالية الخاصة بكم كما هي محّدثة من قسم الرسوم الدراسية، بما في ذلك الدفعات المستقبلية. إذا دخلتم إلى داخل أحد مجالات الدفع يمكنكم أيضًا طباعة الإيصالات عن طريق النقر على أيقونة الطابعة.

#### **قائمة االمتحانات**

على افتراض أنه تم تحديد موعد ومكان االمتحان في المادة التي أنتم مسجلين فيها من قبل سكرتارية األكاديمية، فإنه يمكنكم االطالع عليهما هنا. انتبهوا للتمييز بين االمتحانات المستقبلية واالمتحانات التي تمت بالفعل، ولألزرار على الجهة اليسرى التي تتيح طباعة قائمة الامتحانات وبطاقة الخاضع للامتحان، والتي سيُطلب منكم إبرازه في الاختبارات النظرية<sub>.</sub>

#### **الجدول الزمني**

بعد أن تقوموا بالتسجيل للدروس يمكنكم االطالع على الجدول الزمني وطباعته من خالل هذا القسم.

#### **الدروس الخاصة بي وتعبئة استمارات اآلراء االنطباعية**

قائمة الدروس التي أنتم مسجلين فيها هذا العام (يمكن التمرير عبر السنين والفصول دراسية في الجزء العلوي من الشاشة) النقر على اسم المادة سوف ينقلكم إلى صفحة تفاصيله. وإذا كان المحاضر قد قام بوضع منهج للمادة فيمكنكم االطالع عليه

من خلال النقر على الأيقونة للتمر<mark>.</mark> . وقرب نهاية الفصل الدراسي الأول والفصل الدراسي الثاني سوف يُطلب منكم إعطاء انطباع محوسب عن دروسكم، وعندئذ سوف تظهر الأيقونة  $\Xi$  إلى جانب المواد ذات الصلة. علمًا بأنه سوف يتم إجراء سحب على الفوز بمنح دراسية مالية بين المشاركين.

## **تصاريح الدراسة**

يمكن إصدار تصاريح الدراسة بشكل مستقل عن طريق: الخيارات اإلضافية - التصاريح. تكون هذه التصاريح صالحة حتى بدون ختم في العديد من المؤسسات. التصاريح التي سوف تجدونها هنا تشمل: تصريح دراسة عادي، وتصريح دراسة باللغة االنجليزية، وتصريح متعدد السنوات وتصريح الرسوم الدراسية.

#### **رسائل شخصية واإللغاء والتغييرات**

في الصفحة الرئيسية للنظام على الجهة اليسرى يمكنكم رؤية قائمة واحدة لـ "الرسائل الشخصية" التي تعتبر رسائالً أكاديمية تتعلق بكم أو بمساركم أو كليتكم أو تخصصكم. سوف تظهر في أسفلها قائمة لإللغاءات والتغييرات في النظام. يمكن االطالع على تفاصيل الرسائل من خالل النقر على زر المزيد... أو عن طريق قسم الرسائل. سيتم إرسال الرسائل في معظم الحالات إلى بريدكم الإلكتروني كذلك، وإذا لزم الأمر فعبر الهاتف الخليوي والـ SMS كذلك (تظهر التفاصيل أدناه).

### **االتصال بنا**

إذا واجهتكم صعوبات فنية في تشغيل النظام، فإنه من خالل النقر على الزر "االتصال بنا" في القائمة العلوية سيتم فتح رسالة التي سيتم إرسالها لي على العنوان: <u>yuval@jamd.ac.il.</u> إذا كانت المشكلة هي عطل، فيرجى إعطاء تفاصيل قدر الإمكان عما حدث، والإشارة إلى المتصفح وإصداره اللذين تقومون باستخدامهما (مثل إنترنت إكسبلورر 9).

## **.2 تطبيق األكاديمية على الهاتف الذكي**

لماذا ال تسهّلوا عليكم حياتكم؟

بالإمكان تحميل تطبيق الأكاديمية بالمجان والحصول على كافة المعلومات التي تحتاجونها خلال الدراسة في جهاز الهاتف. ابحثوا عن التطبيق بواسطة الكلمات: الأكاديمية للموسيقى، أو استخدموا الروابط التالية:

شرح عن إمكانيات المنظومة:

في معظم التطبيقات هناك حاجة بالتعريف عن الذات عن طريق الرقم التعريفي وكلمة السر المعتادين اللذين يخدماكما في كل منظومات المعلومات.

- .1 طلب الغرف رابط لمنظومة طلب الغرف.
- .2 تغييرات إعالن عن إلغاء دروس وتغيير مواعير االمتحانات.
	- .3 Moodle رابط لمنظومة الـ Moodle خاصتنا.

4. نظام - يتطلب التعريف عن الذات. لا بد من اختيار تاريخ (سنة وشهر) لأجل الحصول على برنامج التعليم الخاص بكم في هذا اليوم.

- .5 قائمة دروس للفصل الدراسي عرض أسبوعي لقائمة الدروس خاصتكم.
	- .6 روزنامة رابط لروزنامة السنة األكاديمية في موقعنا.
		- .7 رسائل رسائل ترسلها األكاديمية لكم.

.8 عالمات - العالمات بحسب سنوات الدراسية التي درستموها. عند الضغط اإلضافي تظهر التفاصيل حول الواجبات في كل مساق في حال كانت محددة.

- .9 امتحانات امتحاناتكم المستقبلية.
- 10 ـ طلبات تقديم الطلبات الأكاديمية (يشمل تقرير عن فاتورة أو تأجيل).
	- .11 فيسبوك رابط لصفحة الفيسبوك التابعة لألكاديمية.
	- 12. يوتيوب رابط لقناة اليوتيوب الخاصة بالأكاديمية.
	- 13. أحداث رابط للائحة الأحداث في موقع الأكاديمية.

.14 مردود - ُيفتح فقط في ختام الفصول الدراسية. تحويل مردود وابداء رأيك بالمساقات الدراسية التي درستها خالل السنة.

## **.3 نظام التسجيل لغرف التدريب**

يمكن لكل طالب في الأكاديمية أن يسجّل نفسه بشكل مسبق في الكمبيوتر لساعتي تدريب في اليوم في غرف الأكاديمية المخصصة لهذا العرض. يتم إجراء الحصول الفعلي على الغرفة من خلال الاتصال بالملكية (في الطابق الأرضي)، قبل بضع دقائق من الساعة التي قمتم بالتسجيل لها. يرجى المالحظة أنه ستتم إضافة الطالب الجدد كمستخدمين للنظام قبل بضعة أيام فقط من بداية العام الدراسي.

للدخول إلى هذا النظام عليكم زيارة موقع الأكاديمية على العنوان: www.jamd.ac.il. وفي القائمة السوداء العليا من الجهة اليسرى يجب النقر على الرابط "تسجيل الغرف".

كما هو موضح في صفحة تسجيل الدخول إلى النظام، فإن اسم المستخدم هو رقم بطاقة الهوية الخاصة بكم، شامل الرقم الرقابي غير شامل الأصفار في البداية. وكلمة السر هي الرمز الشخصـي الخاص بكم (نفس الرمز المستخدم لنظام المعلومات للطالب، والذي يمكنكم استرجاعه بشكل مستقل).

بعد تسجيل الدخول إلى النظام سوف يتم عرض ساعات التدريب المتاحة في الأسبوع القادم أمامكم، ويمكنكم التسجيل للساعة التي تحتاجونها عن طريق النقر على الزر الموجود إلى جانبها. كما يمكن أيضًا إلغاء التسجيل للغرفة عن طريق زر اإللغاء. فور مرور الساعة التي قمتم بالتسجيل لها، فإنه سيتم إضافتها تلقائيا مرة ثانية إلى بنك الساعات خاصتكم.

# **Moodle .4**

مودل هو نظام التعلم اإللكتروني الذي يوجد له لديها عشرات اآلالف من التثبيتات والماليين من المستخدمين في البالد والعالم. يمكن أن تكون بمثابة بيت لمواقع الدروس ولألطر التعليمية األخرى، والتي تشمل محتويات متنوعة مثل: الملفات والمجلدات، واستيعاب أشرطة الفيديو، وأجهزة تشغيل موسيقى لالستماع لألعمال اإلنتاجية / قائمة التشغيل من Naxos، والروابط للمواقع الخارجية، والمنتديات، وتقويم األحداث المتصلة بالمادة، وتسليم الواجبات المحوسبة، والرسائل للطالب، والدردشات وأكثر من ذلك.

**كيف ندخل الى Moodle ونتوجه للمساقات خاصتي؟**

انتبهوا: ال يوجد تسجيل مميز للمساقات الدراسية في Moodle. في حال تسجلتم لمساق دراسي )كورس( عبر منظومة المعلومات للطالب، واختار المعلم أن يكون هذا المساق محوسًبا، ستتمكنون من رؤيته أوتوماتيكًيا في قائمتكم.

باإلمكان التوجه الى صفحة الدخول للمنظومة في عنوان /il.ac.jamd.moodle://http ، أو عن طريق موقع الأكاديمية الرئيسي (الضغط على الرابط Moodle من قائمة أنظمة المعلومات). مباشرة سيظهر صندوق الدخول للمنظومة في اليمين. اسم المستخدم هو رقم ُهوّيتكم الخاص، بدون األصفار األوليّة، وكلمة السر كالمعتاد.

بعد الدخول ستظهر قائمة "دروسي" التابعة للمساقات الدراسية المحوسبة التي تسجلتم اليها في السنة الدراسية الحالية. بجانب كل مساق دراسي ستظهر أنشطة تابعة له، أمثال: واجبات للتسليم. في أعلى القائمة سيظهر شباك يمكنكم بواسطته التنقل بين السنوات الدراسية الأكاديمية المختلفة والتوجه الى مساقات سبق ودرستموها.

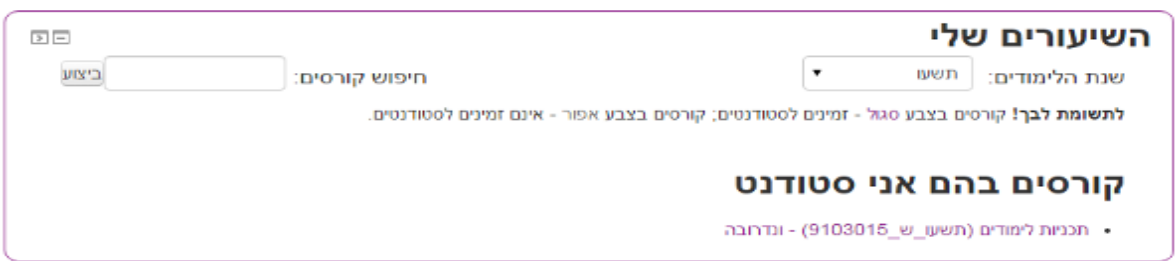

طريقة أخرى للدخول الى المساقات الدراسية هي عن طريق بوابة الطالب - من قائمة "دروسي" عبر الضغط على أيقونة m ، التي ستظهر يسرة اسم المساق. **تفاصيل إضافية إزاء Moodle متوافرة في كراسة اإلرشاد للطالب )في صفحة الدخول لمنظومة Moodle من اليسار(.**

# **.5 نظام الرسائل والرسائل النصية القصيرة**

سيتم إرسال الرسائل عن إلغاء الدروس والعالمات الجديدة واإلشعارات الهامة األخرى إلى عنوان البريد اإللكتروني ورقم الهاتف الخليوي الذي قمتم بإعطائهما لدى تسجيلكم في الأكاديمية (يتم إرسال كل رسالة تلقائيًا كذلك إلى نظام المعلومات للطالب) علمًا بأنه لا ينطوي على خدمة الرسائل دفع رسوم إضافية من قبلكم.

قد يكون لدى بعضكم خدمة تلقائية لحجب أرقام الرسائل الهاتفية "تيليمسر" بحيث سيتوجب عليكم إلغاء هذه الخدمة بغية التمكن من تلقي الرسائل من الأكاديمية.

يرجى المالحظة أنه سيتم إضافة الطالب الجدد كمستخدمين لنظام الرسائل النصية القصيرة SMS قبل بضعة أيام فقط من بداية العام الدراسي.

# **.6 موقع األكاديمية**

موقع الأكاديمية هو موقع تمثيلي بطبيعته بحيث يقوم في هذه المرحلة بشكل أساسي بتوفير المعلومات تتعلق بالبنى التحتية عن الأكاديمية والدراسة فيها، وكذلك عن الأحداث والأنشطة الفنية التي يتم إجراؤها فيها. لذلك، فإن تسجيل الدخول المعرّف الذي ستصادفوه في الصفحة الرئيسية في القائمة اليمنى إلى الأعلى هو ليس مخصص في الوقت الحالي للطلاب.

معلومات هامة بالنسبة لكم على الموقع:

- .1 في قسم **الطلبة** )في القائمة اليمنى للموقع( يمكنكم االطالع على آخر اإلجراءات والمتطلبات العامة المتعلقة بالدراسات والمسابقات والأحداث المتعلقة بقسمكم، إضافة إلى المشاريع خارج الأكاديمية والمنح الدراسية الطالبية وأكثر من ذلك. كما يمكنكم في هذا القسم تنزيل النماذج ألغراض مختلفة.
- .2 عبر قسم **المكتبة** في القائمة الرئيسية للموقع، يمكنكم البحث في سجالتها عن األعمال اإلنتاجية والتسجيالت وما إلى ذلك (يجب تلقي الإرشاد في المكتبة)، بالإضافة إلى الوصول إلى قواعد البيانات الخارجية أثناء فترة دراستكم.
	- 3. في قسم الدر اسات، ستجدون التقويم الأكاديمي (في القائمة الرئيسية للموقع) حيث يمكنكم الاطلاع على تقويم اإلجازات.
- .4 قد يتم فيما بعد استبدال بعض النماذج بنماذج إلكترونية التي سيكون بإمكانكم تسليمها )على سبيل المثال: التسجيل لفصول الفنان، والحفلات الموسيقية، وما إلى ذلك) في هذه الحالة سوف يكون بإمكانكم إجراء العمليات عبر الموقع وتسجيل الدخول كمستخدمين معرّفين.

سأكون سعيدًا للإجابة على أية أسئلة تتعلّق بالأمور التقنية (أنا لست ضالعًا في المجال الأكاديمي)،

مع أطيب التحيات،

يوفال رعنان،

المسؤول عن اإلنترنت ونظم المعلومات في األكاديمية

[yuval@jamd.ac.il](mailto:yuval@jamd.ac.il) :إلكتروني بريد

هاتف: 02-6759967

غرفة: 511